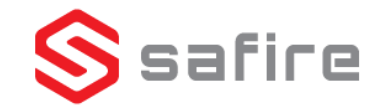

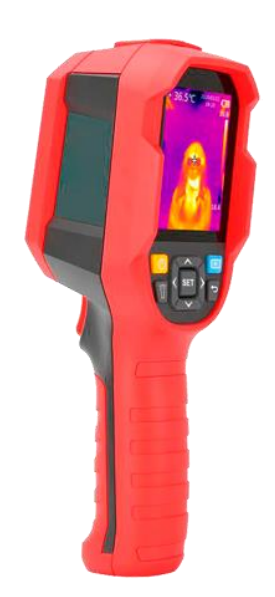

SF-HANHELD-160T05 (-E)

Sistema de Escaneo de Temperatura Corporal

Manual de Usuario

## Tabla de Contenidos

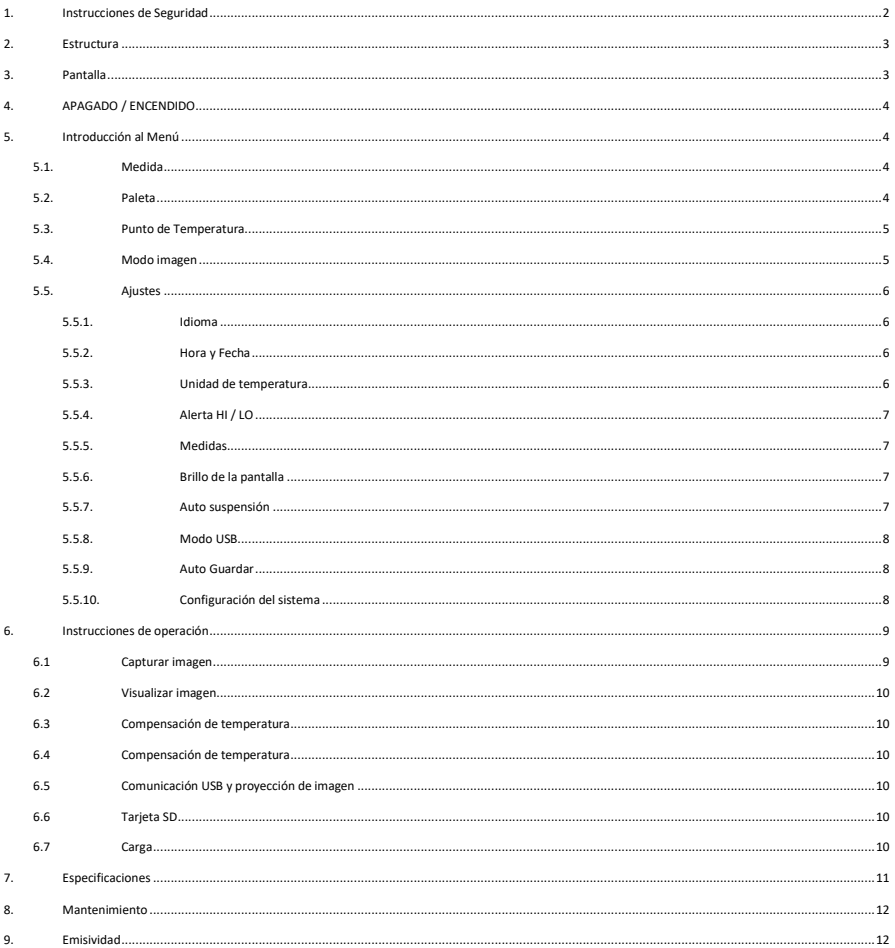

## <span id="page-1-0"></span>1. Instrucciones de Seguridad

Para garantizar el uso adecuado de este producto, lea detenidamente las instrucciones antes de usar.

- La distancia de medición óptima para este producto es de 1 metro.

- Para garantizar la precisión de la medición, utilice el producto en un entorno operativo de 15 ° C ~ 30 ° C, <85% HR (sin condensación).

- Utilice el producto en interiores sin viento.

- Al cambiar a un nuevo entorno, encienda el producto y déjelo por 10 ó 15 minutos antes de medir.

- La temperatura ambiente para la medición debe ser estable. No mida en lugares con flujo de aire grande, como ventiladores y salidas de aire.

- Cuando el objeto medido proviene de un lugar con una gran diferencia de temperatura con respecto al entorno de medición, manténgalo en el entorno de medición durante 10 a 30 minutos antes de realizar la medición.

- El producto prueba la temperatura superficial del objeto. Si necesita compensación de temperatura, ajuste en el menú Configuración.

- El producto tiene una función de autocalibración. Si la lectura salta rápidamente, lea la temperatura después de que se estabilice.

- Después de medir objetos de temperatura extremadamente alta o baja, deje el producto durante 10 minutos antes del próximo uso.

- No utilice el producto en lugares con luz solar intensa o interferencia electromagnética.

- No utilice el producto en ambientes inflamables, explosivos, con vapor, húmedos o corrosivos.

- Deje de usar el producto si está dañado o modificado para evitar resultados de medición inexactos.

- Utilice la emisividad correcta para obtener lecturas precisas de temperatura.

- Para garantizar la precisión del producto, déjelo funcionando durante 10 a 15 minutos antes de medir si no se ha utilizado durante mucho tiempo.

- Cuando se carga, la temperatura interna del producto aumenta, lo que conducirá a una medición de temperatura imprecisa. Por lo tanto, no se recomienda tomar medidas durante o después de cargar el producto.

## <span id="page-2-0"></span>2. Estructura

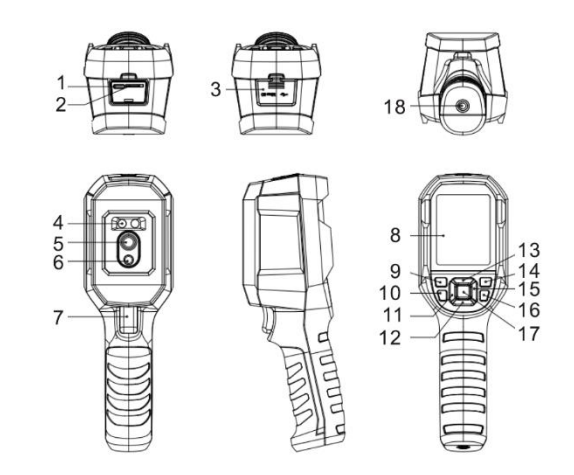

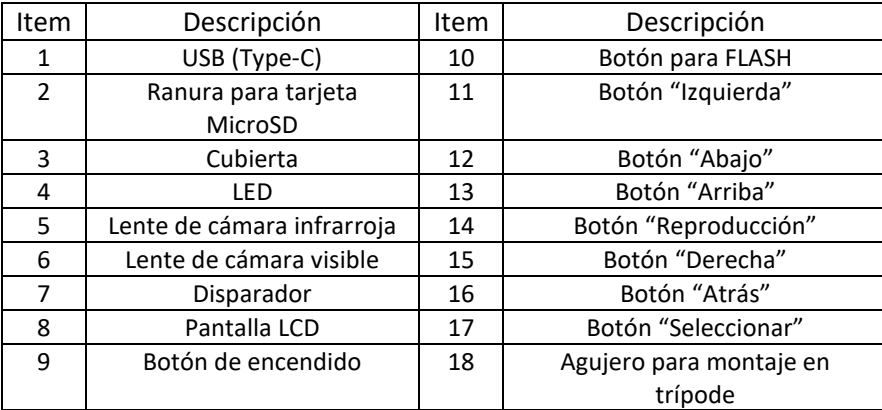

## <span id="page-2-1"></span>3. Pantalla

Tamaño de pantalla: 2.8"

Resolución de pantalla: 320 (vertical) x 240 (horizontal) píxeles

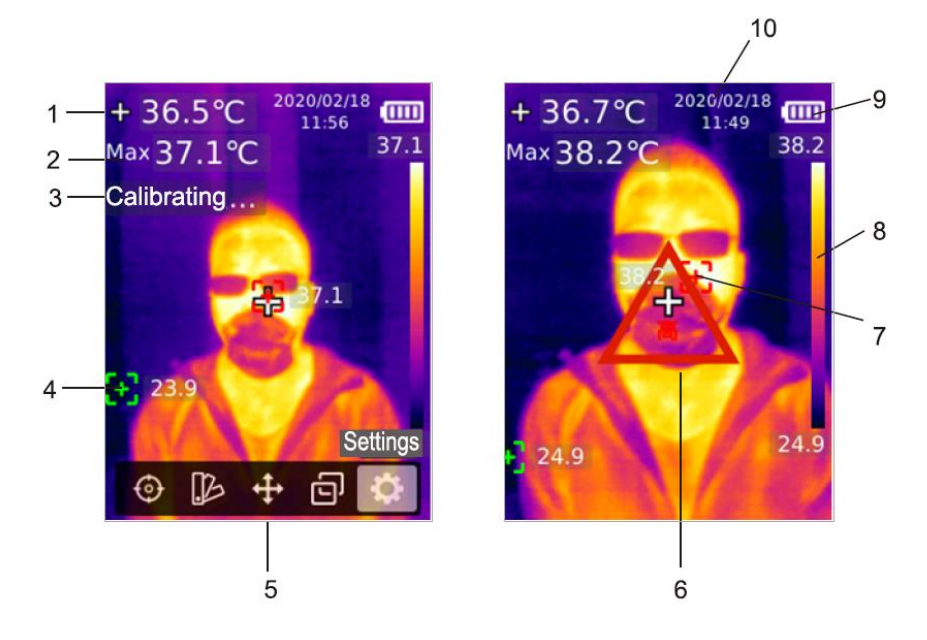

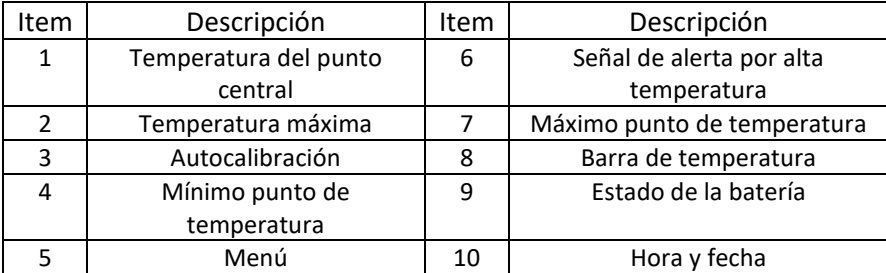

## <span id="page-3-0"></span>4. APAGADO / ENCENDIDO

Presione y mantenga el botón de encendido durante 3 segundos para encender/apagar el producto.

Nota: Después de que el producto inicia el procedimiento de apagado, tarda de 5 a 6 segundos. Intente evitar encender y apagar el producto continuamente para evitar daños.

## <span id="page-3-1"></span>5. Introducción al Menú

### <span id="page-3-2"></span>5.1. Medida

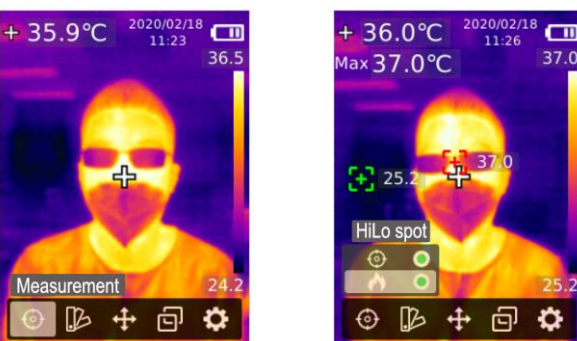

- 1. Pulse el botón "Seleccionar" para abrir el menú principal
- 2. Pulse los botones "Izquierda" / "Derecha" para seleccionar la opción
- 3. Pulse el botón "Seleccionar" para entrar en el menú "Medida"
- 4. Pulse el botón de "Arriba" / "Abajo" para seleccionar el "Punto Central" (medición del punto central) o "Punto Hi/Lo" (medición de temperatura máxima y mínima)
- 5. Pulse el botón "Seleccionar" para activar/desactivar "Punto Central" o "Punto Hi/Lo"
- 6. Pulse el botón "Atrás" para salir

### <span id="page-3-3"></span>5.2. Paleta

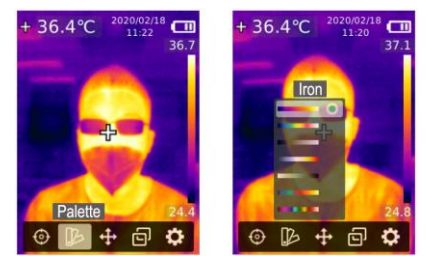

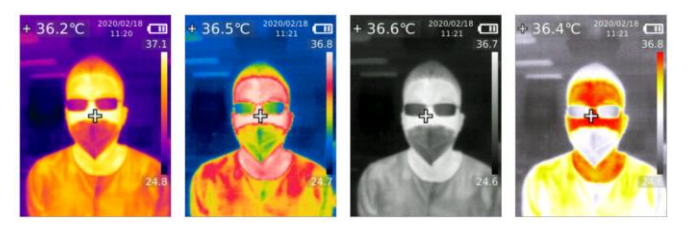

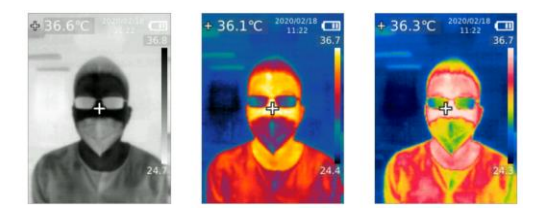

- 1. Pulse el botón "Seleccionar" para abrir el menú principal
- 2. Pulse los botones "Izquierda" / "Derecha" para seleccionar la opción **I**B
- 3. Pulse el botón "Seleccionar" para entrar en el menú "Paleta"
- 4. Presione el botón "Arriba" / "Abajo" para seleccionar la paleta deseada.
- 5. Pulse el botón "Seleccionar" para aplicar la paleta seleccionada
- 6. Pulse el botón "Atrás" para salir

### <span id="page-4-0"></span>5.3. Punto de Temperatura

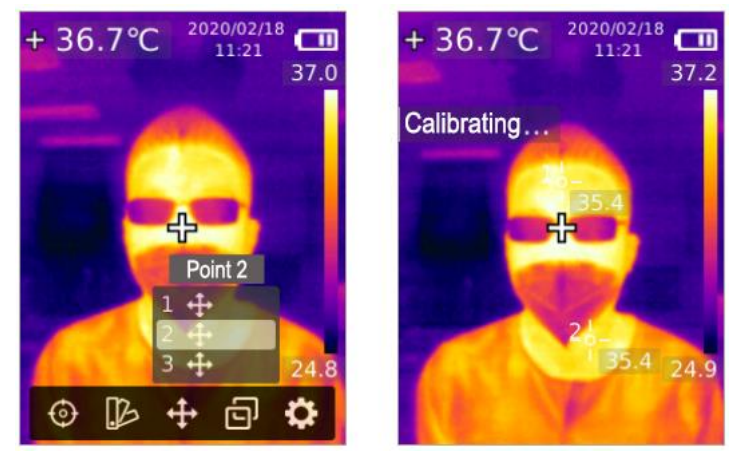

- 1. Pulse el botón "Seleccionar" para abrir el menú principal
- 2. Pulse los botones "Izquierda" / "Derecha" para seleccionar la opción
- 3. Pulse el botón "Seleccionar" para entrar en el menú "Punto de Temperatura"
- 4. Presione el botón "Arriba" / "Abajo" para seleccionar el punto deseado
	- a. Pulse el botón "Seleccionar" para encender el punto e ingresar a la página de imagen térmica

Presione el botón "Izquierda" / "Derecha" / "Arriba" / "Abajo" para mover el punto. Presione el botón "Seleccionar" para confirmar y leer la temperatura del punto actual

b. Pulse el botón "Seleccionar" para quitar el punto. Pulse el botón "Atrás" para salir.

### <span id="page-4-1"></span>5.4. Modo imagen

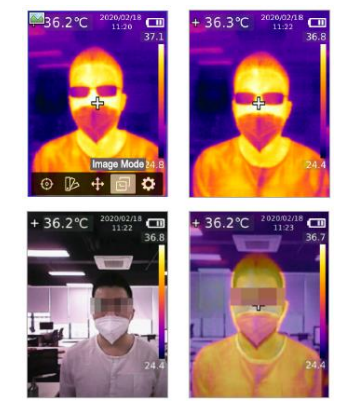

- 1. Pulse el botón "Seleccionar" para abrir el menú principal
- 2. Pulse los botones "Izquierda" / "Derecha" para seleccionar la opción **모**
- 3. Pulse el botón "Seleccionar" para entrar en el menú "Modo Imagen"
- 4. Pulse el botón "Arriba" / "Abajo" para seleccionar el modo deseado entre "Térmica" (imagen infrarroja), "Digital" (imagen de luz visible) y "Fusión" (mezcla de imágenes)
- 5. Pulse el botón "Seleccionar" para aplicar el modo deseado
- 6. Pulse el botón "Atrás" para salir

NOTA: Si se selecciona "Fusión", los usuarios pueden presionar el botón "Izquierda" / "Derecha" para seleccionar la relación de mezcla deseada entre 0% (imagen de luz visible pura), 25%, 50%, 75% y 100% (imagen infrarroja pura) debajo de la página de imagen térmica.

NOTA: Esta función solo esta disponible en el modelo SF-HANDHELD-160T05

#### <span id="page-5-0"></span>5.5. Ajustes

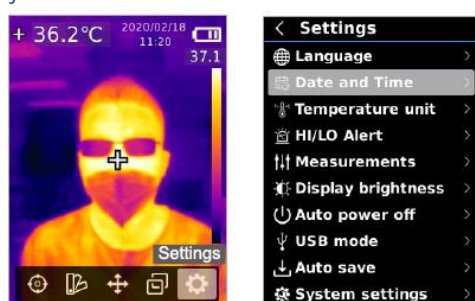

Para entrar en los ajustes del menú:

- 1. Pulse el botón "Seleccionar" para abrir el menú principal
- 2. Pulse el botón "Izquierda"/"Derecha" para seleccionar
- <span id="page-5-1"></span>3. Pulse el botón "Seleccionar" para entrar en el menú ajustes
	- 5.5.1. Idioma

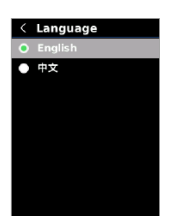

Para seleccionar el idioma:

- 1. Pulse el botón "Arriba" / "Abajo" para seleccionar la opción de "Idioma" en el menú "Ajustes"
- 2. Pulse el botón "Seleccionar" para entrar en el submenú "Idioma"
- 3. Pulse el botón "Arriba" / "Abajo" para seleccionar idioma "Chino" o "Inglés"
- 4. Pulse el botón "Seleccionar" para confirmar

<span id="page-5-2"></span>5. Pulse el botón "Atrás" para salir

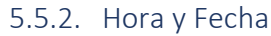

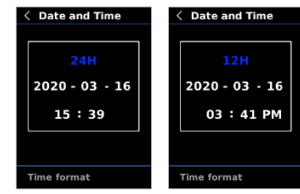

Para establecer fecha y hora:

- 1. Pulse el botón "Arriba" / "Abajo" para seleccionar la opción de "Idioma" en el menú "Ajustes"
- 2. Pulse el botón "Seleccionar" para entrar en el submenú "Fecha y Hora"
- 3. Pulse el botón "Arriba" / "Abajo" para seleccionar el parámetro a ajustar
- 4. Pulse el botón "Seleccionar" para entrar el parámetro a ajustar
- 5. Pulse el botón "Arriba" / "Abajo" para aumentar o disminuir el valor
- 6. Pulse el botón "Seleccionar" para guardar los cambios y volver a seleccionar otro parámetro
- 7. Pulse el botón "Atrás" para salir

### <span id="page-5-3"></span>5.5.3. Unidad de temperatura

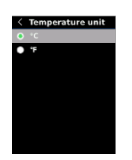

Para establecer la unidad de temperatura:

- 1. Pulse el botón "Arriba" / "Abajo" para seleccionar la opción "Unidad de temperatura" en el menú "Ajustes".
- 2. Pulse el botón "Seleccionar" para entrar en el submenú "Unidad de temperatura"
- 3. Pulse el botón "Arriba" / "Abajo" para °C o °F
- 4. Pulse el botón "Seleccionar" para confirmar
- 5. Pulse el botón "Atrás" para salir

#### <span id="page-6-0"></span>5.5.4. Alerta HI / LO

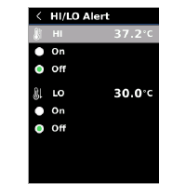

Para configurar la alerta de temperatura HI / LO:

- 1. Presione el botón "Arriba" / "Abajo" para seleccionar la opción de "Alerta HI / LO" en el menú "Ajustes"
- 2. Presione el botón "Seleccionar" para ingresar al submenú Alerta HI / LO
- 3. Presione el botón "Arriba" / "Abajo" para seleccionar la opción deseada
- 4. Seleccione HI o LO para ajustar el parámetro de temperatura.
- 5. Seleccione otras opciones para activar o desactivar la alerta.
- 6. Presione el botón "Atrás" para salir

#### <span id="page-6-1"></span>5.5.5. Medidas

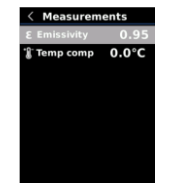

Para establecer parámetros de medición:

- 1. Presione el botón "Arriba" / "Abajo" para seleccionar la opción Mediciones en el menú "Ajustes"
- 2. Presione el botón "Seleccionar" para ingresar al submenú Mediciones
- 3. Presione el botón "Arriba" / "Abajo" para seleccionar Emisividad o Compensación de temperatura (Compensación de temperatura)
- 4. Presione el botón "Seleccionar" para ingresar el parámetro de ajuste del parámetro de temperatura del estado
- 5. Presione el botón "Arriba" / "Abajo" para aumentar o disminuir el valor
- 6. Presione el botón "Seleccionar" para guardar la configuración actual
- 7. Presione el botón "Atrás" para salir

NOTA: Para valores de emisividad de materiales comunes, consulte la tabla de Emisividad común

#### <span id="page-6-2"></span>5.5.6. Brillo de la pantalla

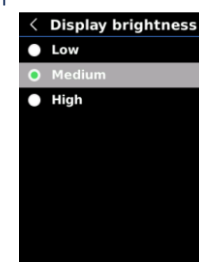

Para configurar el brillo de la pantalla:

- 1. Presione el botón "Arriba" / "Abajo" para seleccionar la opción Brillo de pantalla en el menú "Ajustes"
- 2. Presione el botón "Seleccionar" para ingresar al submenú Display Brightness
- 3. Presione el botón "Arriba" / "Abajo" para seleccionar el nivel de brillo deseado entre Bajo, Medio y Alto
- 4. Presione el botón "Seleccionar" para confirmar
- 5. Presione el botón "Atrás" para salir

#### <span id="page-6-3"></span>5.5.7. Auto suspensión

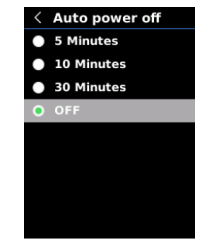

#### Para establecer la auto suspensión:

1. Pulse el botón "Arriba" / "Abajo" para seleccionar la opción "Auto suspensión" en el menú "Ajustes"

- 2. Pulse el botón "Seleccionar" para entrar en el submenú de "Auto suspensión"
- 3. Pulse el botón "Arriba" / "Abajo" para seleccionar la opción deseada entre 5 minutos, 10 minutos, 30 minutos y Apagado
- 4. Pulse el botón "Seleccionar" para confirmar
- 5. Pulse el botón "Atrás" para salir

#### <span id="page-7-0"></span>5.5.8. Modo USB

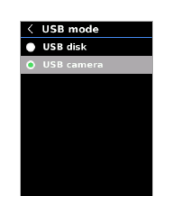

Para establecer el modo USB:

- 1. Pulse el botón "Arriba" / "Abajo" para seleccionar la opción "Modo USB" en el menú "Ajustes"
- 2. Pulse el botón "Seleccionar" para entrar en el submenú de "Modo USB"
- 3. Pulse el botón "Arriba" / "Abajo" para seleccionar disco USB o cámara USB
- 4. Pulse el botón "Seleccionar" para confirmar
- 5. Pulse el botón "Atrás" para salir

NOTA: El modo "disco USB" permite a los usuarios navegar por las imágenes y analizar los datos en un PC, mientras que el modo "cámara USB" permite a los usuarios llevar a cabo una proyección de imagen a tiempo real después de conectarlo a un PC.

<span id="page-7-1"></span>NOTA: Esta función solo está disponible en el modelo SF-HANDHELD-160T05

5.5.9. Auto Guardar

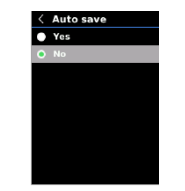

- 1. Pulse el botón "Arriba" / "Abajo" para seleccionar la opción "Auto guardar" en el menú "Ajustes"
- 2. Pulse el botón "Seleccionar" para entrar en el submenú de "Auto guardar"
- 3. Pulse el botón "Arriba" / "Abajo" para seleccionar disco Sí o NO
- 4. Pulse el botón "Seleccionar" para confirmar
- 5. Pulse el botón "Atrás" para salir

NOTA: No extraiga o inserte la tarjeta SD mientras se están guardando imágenes. Se recomienda guardar no más de 1000 imágenes para que no afecte a la velocidad de respuesta del producto. Cuando el número de imágenes exceda las 1000, por favor limpie la tarjeta SD lo antes posible.

<span id="page-7-2"></span>NOTA: Esta función solo está disponible en el modelo SF-HANDHELD-160T05

#### 5.5.10. Configuración del sistema

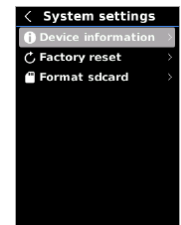

Para establecer el submenú "Configuración del sistema":

- 1. Pulse el botón "Arriba" / "Abajo" para seleccionar la opción "Configuración del sistema" en el menú "Ajustes"
- 2. Pulse el botón "Seleccionar" para entrar en el submenú de "Configuración del sistema"

#### Información del dispositivo

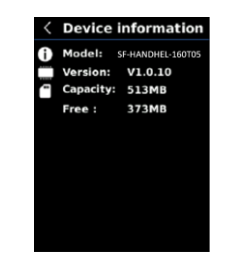

Para visualizar la información del dispositivo:

- 1. Pulse el botón "Arriba" / "Abajo" para seleccionar la opción "Información del dispositivo" en el submenú "Configuración del sistema"
- 2. Pulse el botón "Seleccionar" para ver el detalle de la información del dispositivo
- 3. Pulse el botón "Atrás" para salir

NOTA: El dato "Capacidad" es la capacidad de almacenamiento de la tarjeta SD que se encuentra actualmente en uso.

#### Reset a valores de fábrica

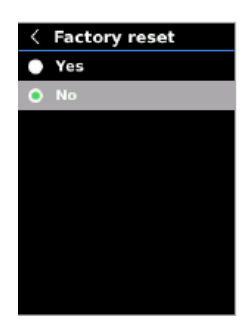

Para hacer un reset a valores de fábrica:

- 1. Pulse el botón "Arriba" / "Abajo" para seleccionar la opción "Reset a valores de fábrica" en el submenú "Configuración del sistema"
- 2. Pulse el botón "Seleccionar" para entrar en el submenú
- 3. Pulse el botón "Arriba" / "Abajo" para seleccionar SÍ
- 4. Pulse el botón "Seleccionar" para confirmar
- 5. Pulse el botón "Atrás" para salir

NOTA: Durante el proceso de reset a valores de fábrica, por favor no intente forzar ninguna otra operación para evitar errores de programa.

#### Formateo de tarjeta SD

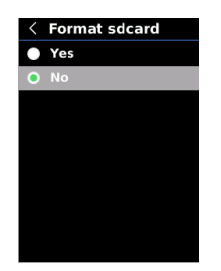

#### Para formatear la tarjeta SD:

- 1. Pulse el botón "Arriba" / "Abajo" para seleccionar la opción "Formateo de la tarjeta SD" en el submenú "Configuración del sistema"
- 2. Pulse el botón "Seleccionar" para entrar en el submenú
- 3. Pulse el botón "Arriba" / "Abajo" para seleccionar SÍ
- 4. Pulse el botón "Seleccionar" para confirmar
- 5. Pulse el botón "Atrás" para salir

NOTA: Durante el proceso de formateo, por favor no intente forzar ninguna otra operación para evitar errores de programa.

## <span id="page-8-0"></span>6. Instrucciones de operación

### <span id="page-8-1"></span>6.1 Capturar imagen

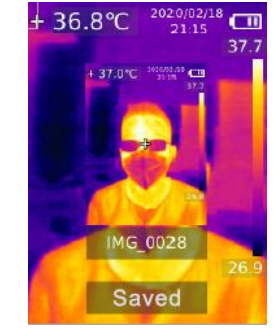

- 1. Pulse y libere el disparador para capturar una imagen
- 2. En el modo de guardado manual pulse el botón "Izquierda / derecha" para descartar o guardar la imagen, y pulse el botón "Seleccionar" para confirmar o el botón "Atrás" para regresar.
- 3. En el modo de guardado automático la imagen se guardará automáticamente.

NOTA: Las imágenes sólo se podrán guardar si hay una tarjeta SD instalada.

### <span id="page-9-0"></span>6.2Visualizar imagen

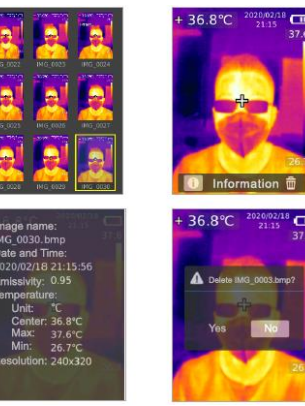

- 1. Pulse el botón "Replay" para entrar en la interfaz de la galería de imágenes.
- 2. Use los botones "Arriba" / "Abajo" / "Izquierda" / "Derecha" para seleccionar la imagen deseada
- 3. Pulse el botón "Seleccionar" para visualizar la imagen a pantalla completa
- 4. Pulse el botón "Seleccionar" en el modo pantalla completa para eliminar la imagen o visualizar su información

#### NOTA: No extraiga o instale la tarjeta SD mientras está visualizando las imágenes

### 6.3Compensación de temperatura

<span id="page-9-1"></span>Para adaptarse a diferentes entornos y localizaciones se habilita una compensación manual de temperatura. Para el método de configuración específico de esta opción por favor consulte el apartado "5.5.5 Medidas".

### 6.4Compensación de temperatura

<span id="page-9-2"></span>Mantenga pulsado el botón "Luz flash" durante 3 segundos para encender o apagar la luz LED.

Cuando la alerta de temperatura está activada y la temperatura medida supera el rango de temperatura establecido, la luz LED se iluminará.

NOTA: Cuando la luz flash está encendida, por favor no apunte con ella a los ojos de personas o animales.

- <span id="page-9-3"></span>6.5 Comunicación USB y proyección de imagen
- 1. Descargue e instale el software de PC (consulte e[n https://athena-visiotech.s3-eu](https://athena-visiotech.s3-eu-west-1.amazonaws.com/nx9xDHEBlrFzs_pSrxzY/)[west-1.amazonaws.com/nx9xDHEBlrFzs\\_pSrxzY/\)](https://athena-visiotech.s3-eu-west-1.amazonaws.com/nx9xDHEBlrFzs_pSrxzY/)
- 2. Conecte el cable USB al PC
- 3. Configure el "Modo USB" en la opción "Disco USB" para poder navegar por las imágenes y analizar los datos a través del software de PC. Configure el "Modo USB" en la opción "Cámara USB" para llevar a cabo una proyección de imagen a tiempo real a través del software de PC.
- 4. Para profundizar en el uso del software de PC, obtenga el manual de usuario del software desde la opción "Ayuda" de la interfaz de operación.

NOTA: Por favor, no desenchufe el cable USB durante la proyección de la imagen. Después de usarlo, cierre el software de PC antes de desconectar el cable USB.

#### 6.6 Tarjeta SD

<span id="page-9-4"></span>El dispositivo soporta tarjeta Micro SD (tarjeta TF) para almacenar imágenes. Para evitar afectar a la velocidad de operación del dispositivo, por favor haga una copia de respaldo de los datos regularmente y limpie la tarjeta SD a tiempo. Para evitar generar datos erróneos en la tarjeta SD, no extraiga o inserte la tarjeta repetidamente. Inserte y extraiga la tarjeta SD cuando el dispositivo está apagado.

#### 6.7 Carga

<span id="page-9-5"></span>Por favor, utilice un adaptador de corriente de 5V/1A ó 5V/2A con certificado de seguridad para la carga. No apague el producto directamente durante la carga. Si se necesita un apagado o reinicio, por favor primero desconecte el cable de alimentación de tipo C y la fuente de alimentación.

# <span id="page-10-0"></span>7. Especificaciones

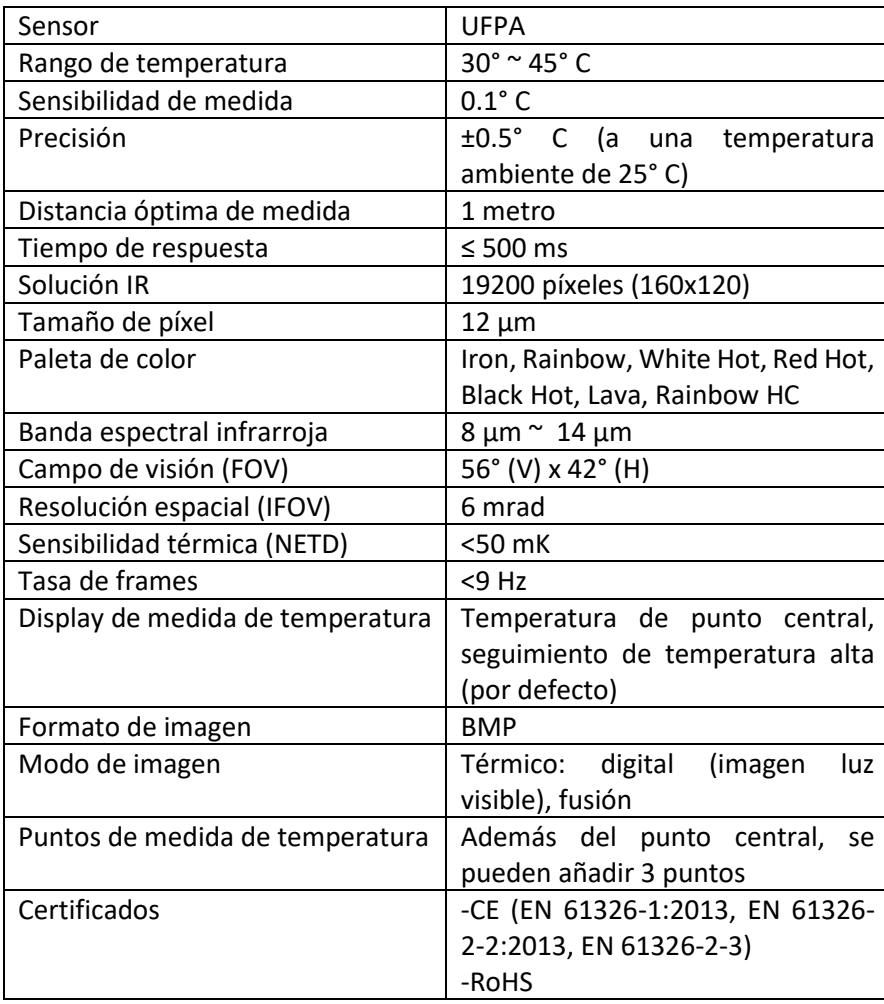

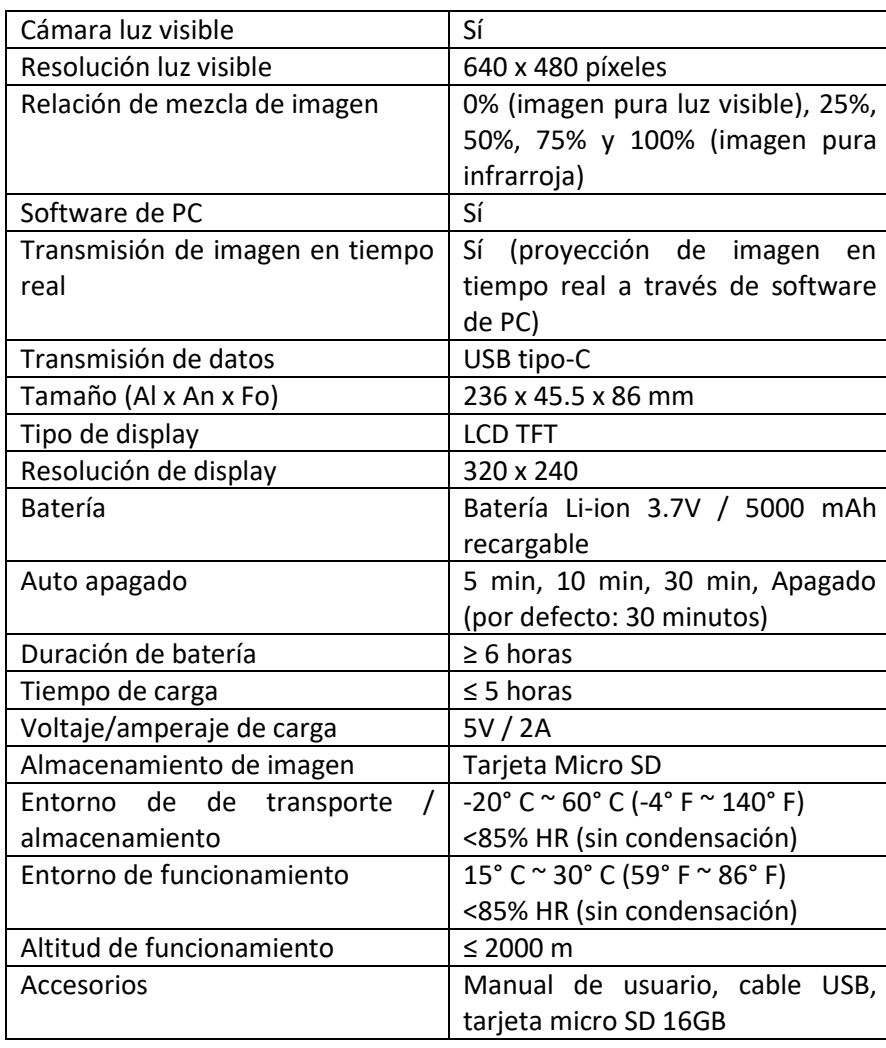

## <span id="page-11-0"></span>8. Mantenimiento

Utilice un trapo húmedo o una solución jabonosa débil para limpiar la superficie exterior del dispositivo. No utilice materiales abrasivos, alcohol isopropílico o disolventes para limpiar la superficie exterior, la lente o el visor del producto.

## <span id="page-11-1"></span>9. Emisividad

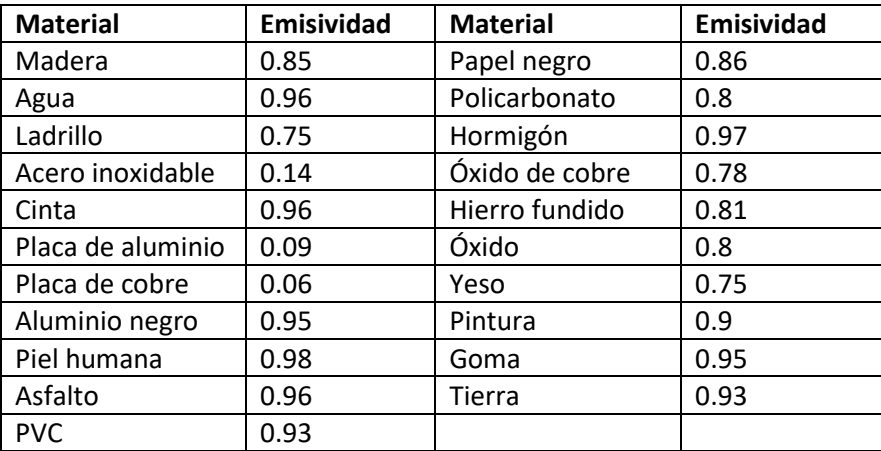